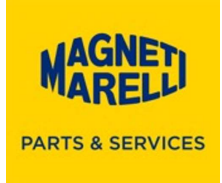

## Procedura di installazione Security Pass 4.3

Scaricare dal seguente link il file.zip ed estrarre il programma Setup\_Security\_Pass\_rel\_4.3\_rev0.exe

https://www.magnetimarelli-parts-and-services.it/content/dam/mmamps/italy/setuptester/Setup\_Security\_Pass\_rel\_4.3\_rev0.zip

1. Aprire il file e seguire tutte le fasi di installazione, scegliere la lingua e proseguire con OK:

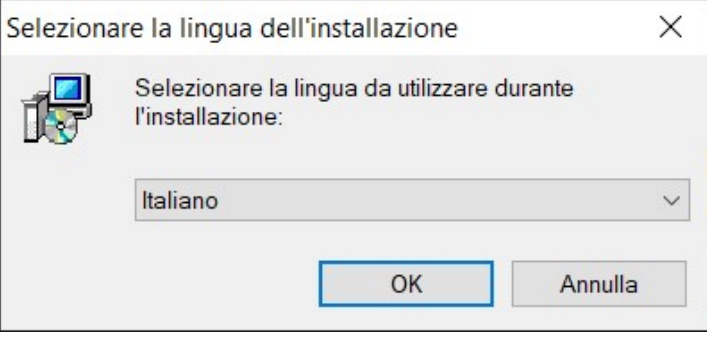

2. Selezionare Avanti:

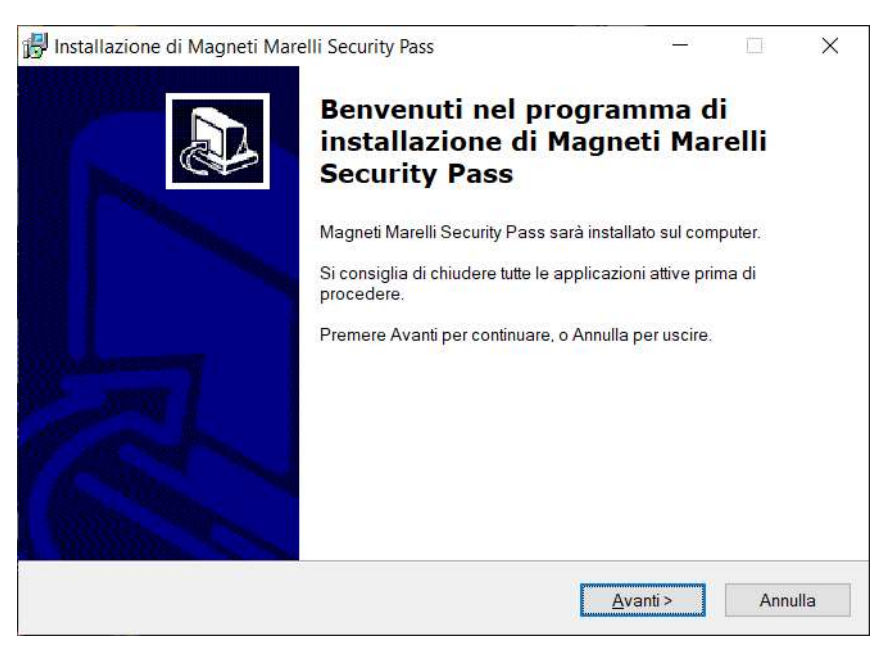

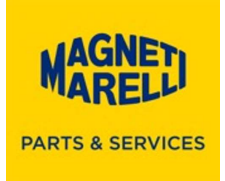

3. Selezionare Accetto… e in seguito Avanti:

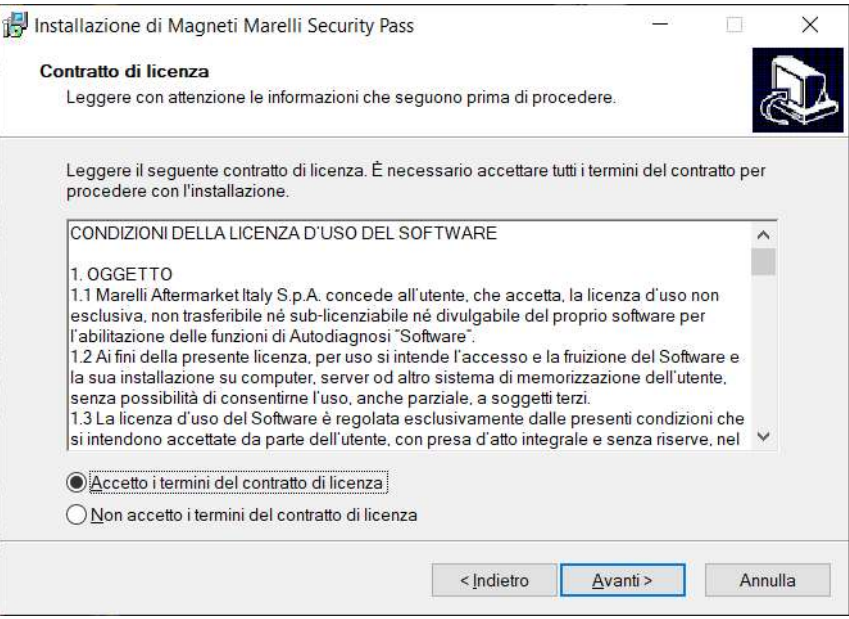

4. Se non sono già presenti inserire Nome e Società e proseguire con Avanti:

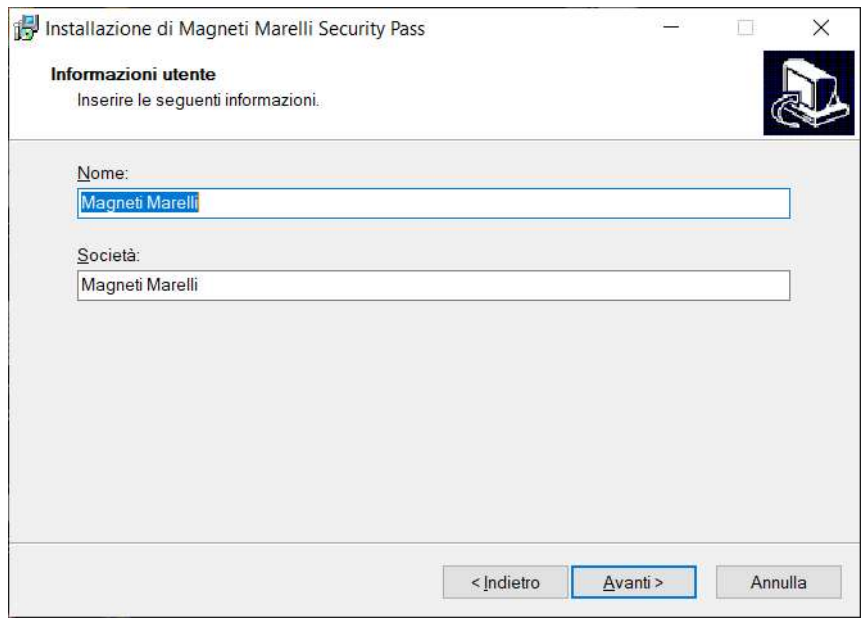

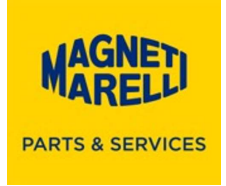

5. Lasciare la directory proposta e proseguire con Avanti:

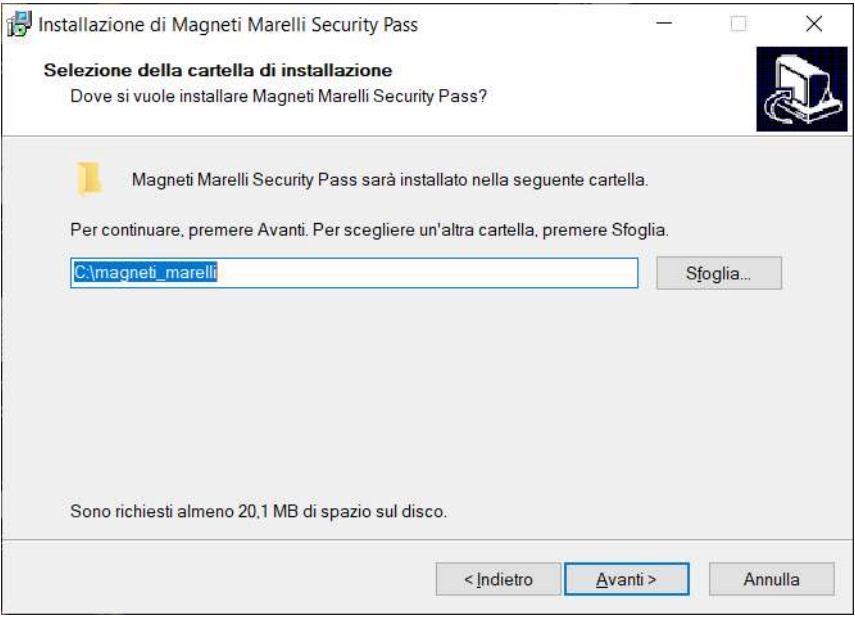

6. Lasciare il nome proposto e proseguire con Avanti:

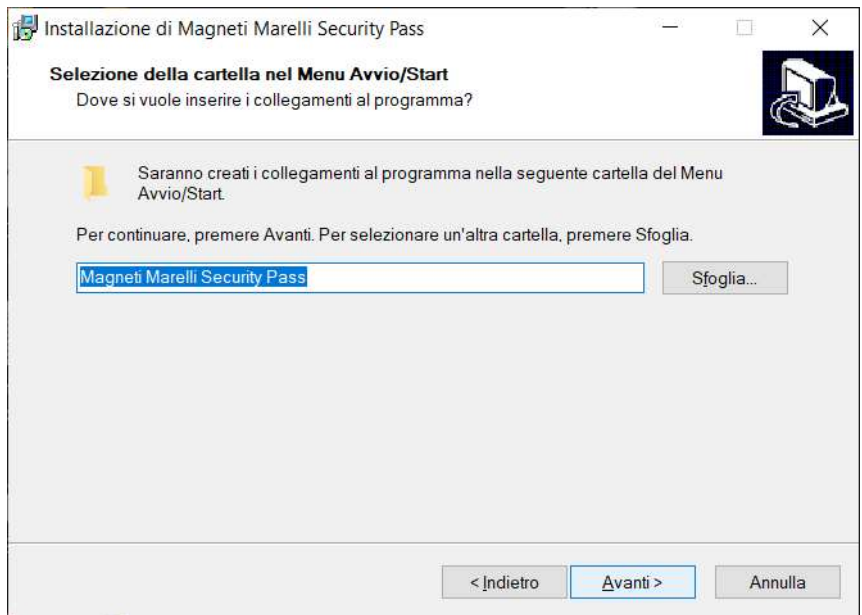

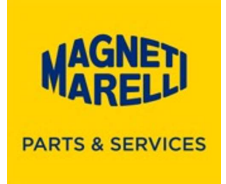

7. Proseguire con Avanti:

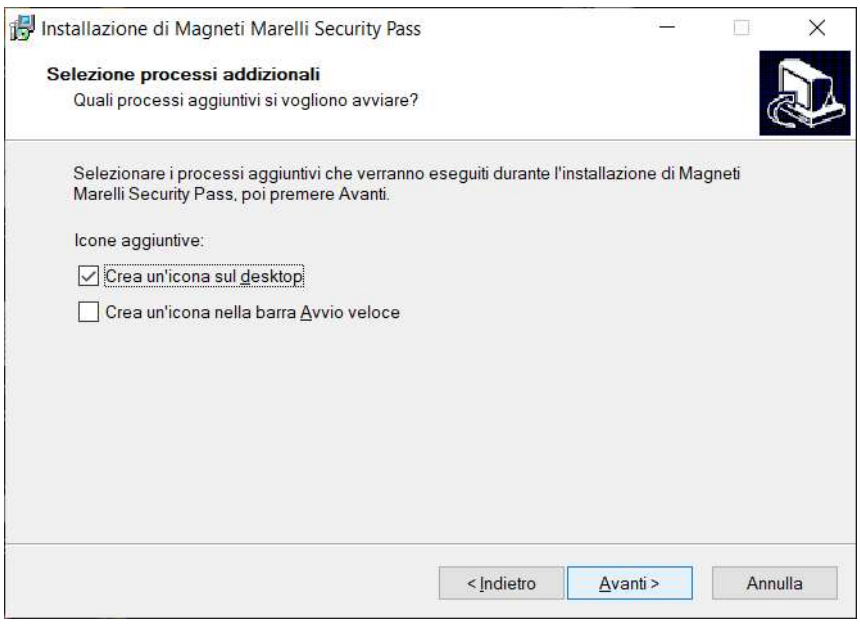

8. Proseguire con Installa:

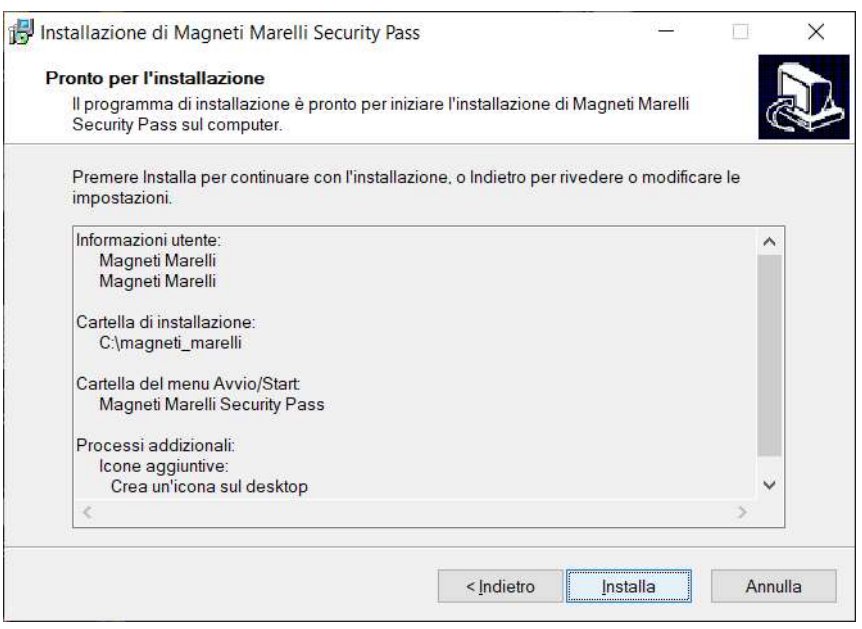

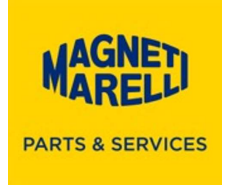

9. In qualche secondo la barra verde si completerà e uscirà il messaggio seguente:

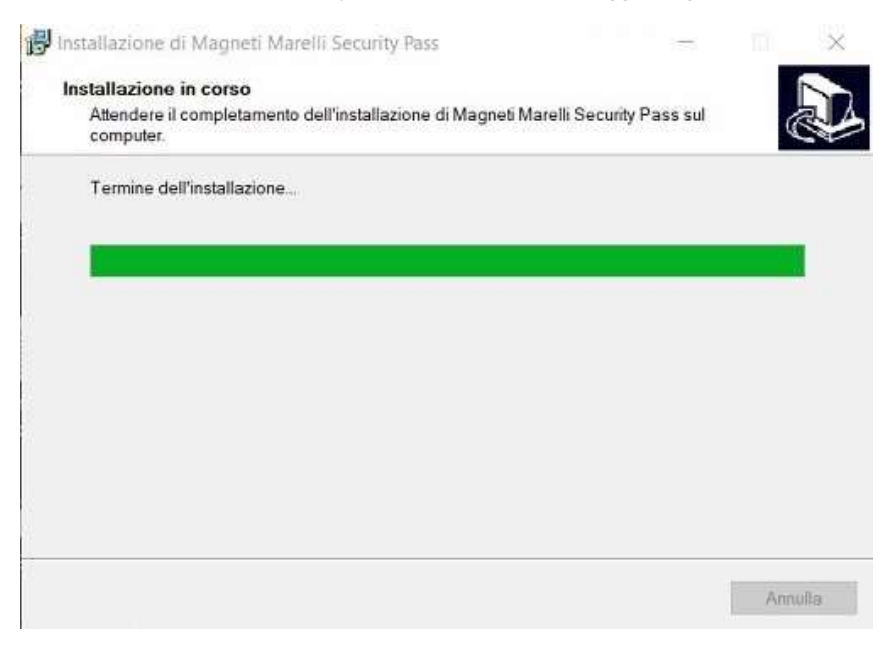

10. Questo messaggio installerà il driver di comunicazione, proseguire con Avanti:

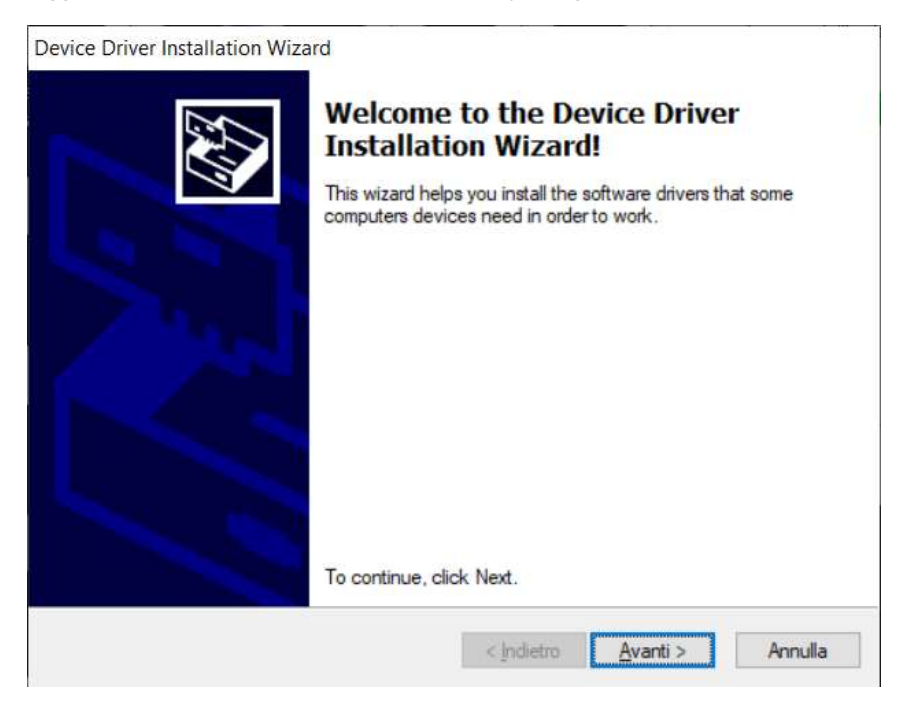

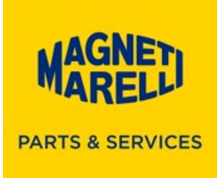

## 11. Proseguire con Fine

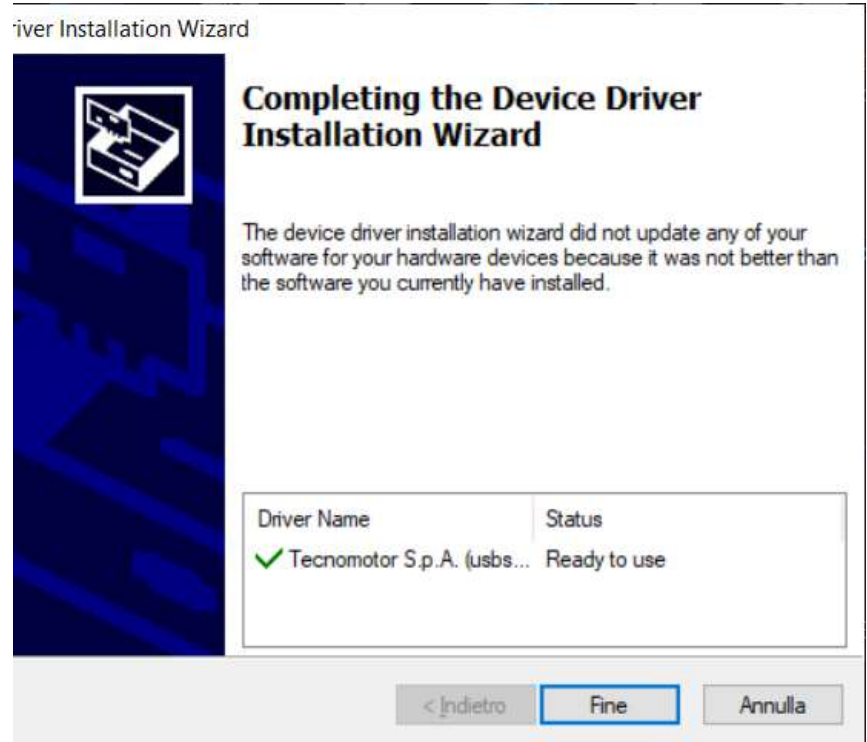

12. Non è necessario riavviare il PC, spostare il pallino su No… e proseguire con Fine:

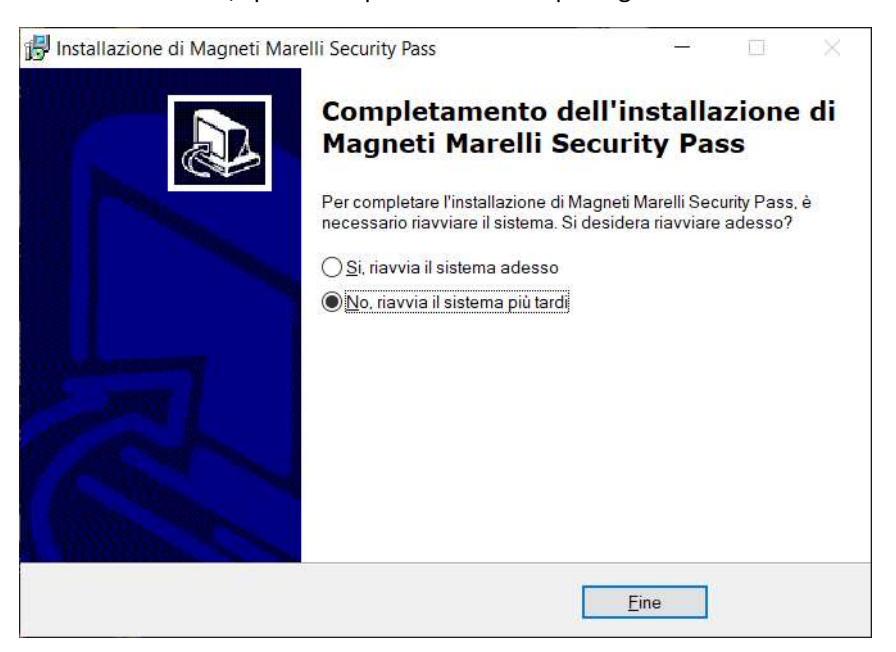

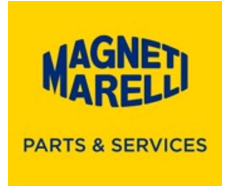

13. Collegare il Security Pass e aprire il programma, dopo qualche secondo, notate la versione Software 4.3, proseguire con la selezione del primo tasto di sinistra con la freccia che ha la scritta Aggiornamento:

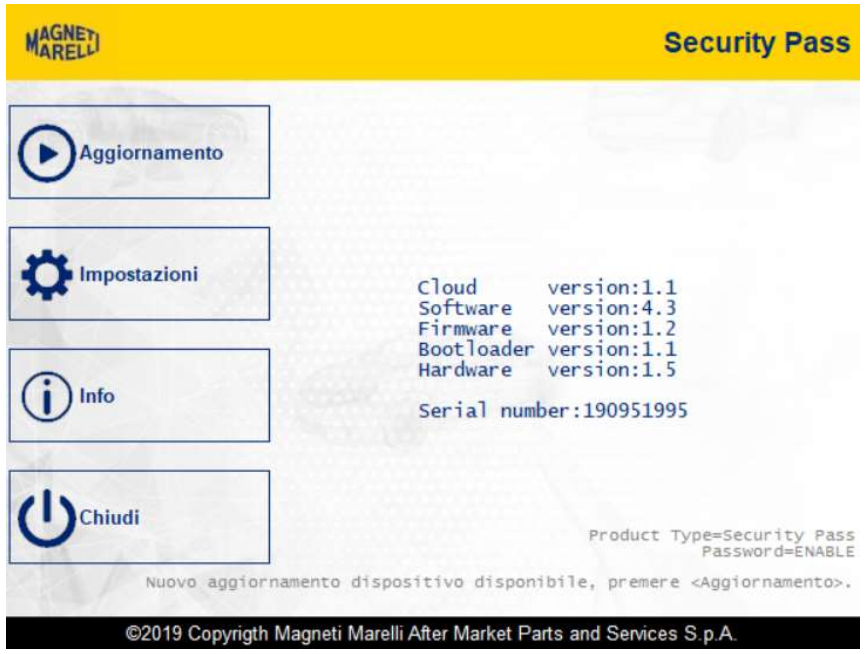

14. La scritta sul tasto cambierà con la scritta UPDATE: XXXX con una sequenza di numeri (aggiornamento del dispositivo):

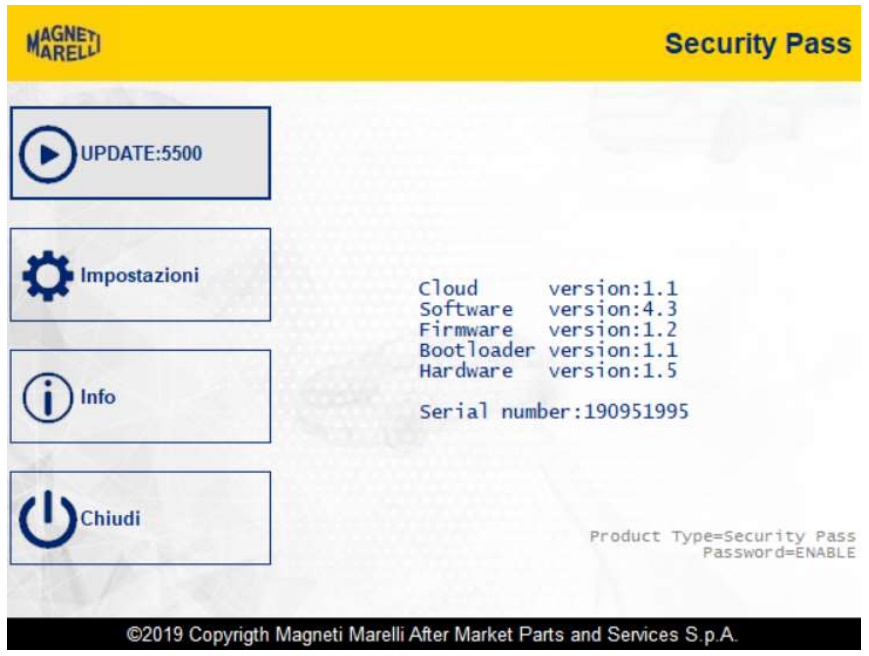

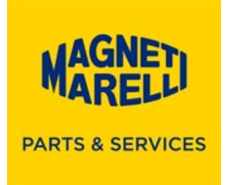

15. In seguito, uscirà la scritta Attendere prego, a seguire la scritta cambierà con Inizio, preme di nuovo il tasto:

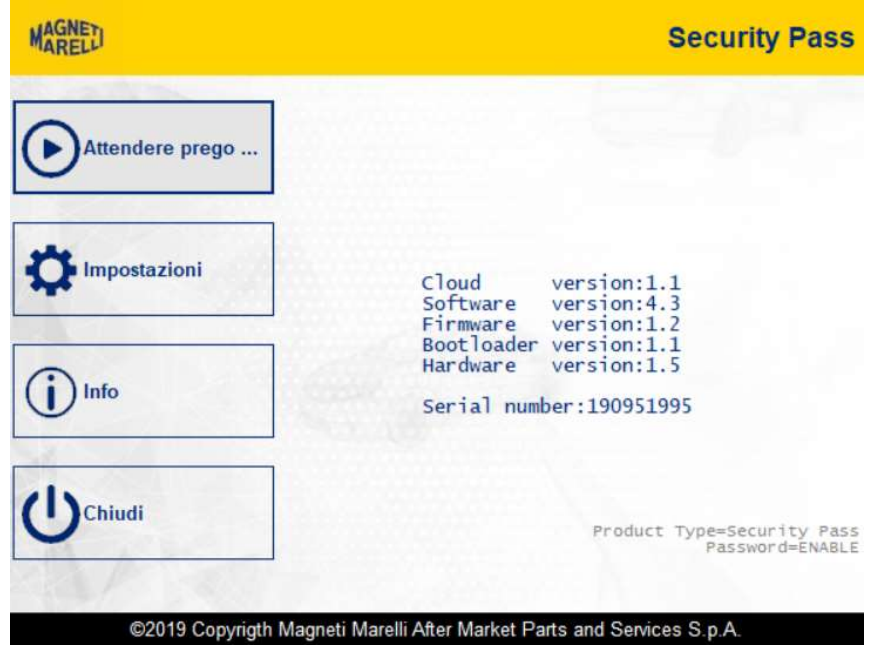

16. E seguire con la freccia in basso a destra tutte le fasi di Sblocco veicolo:

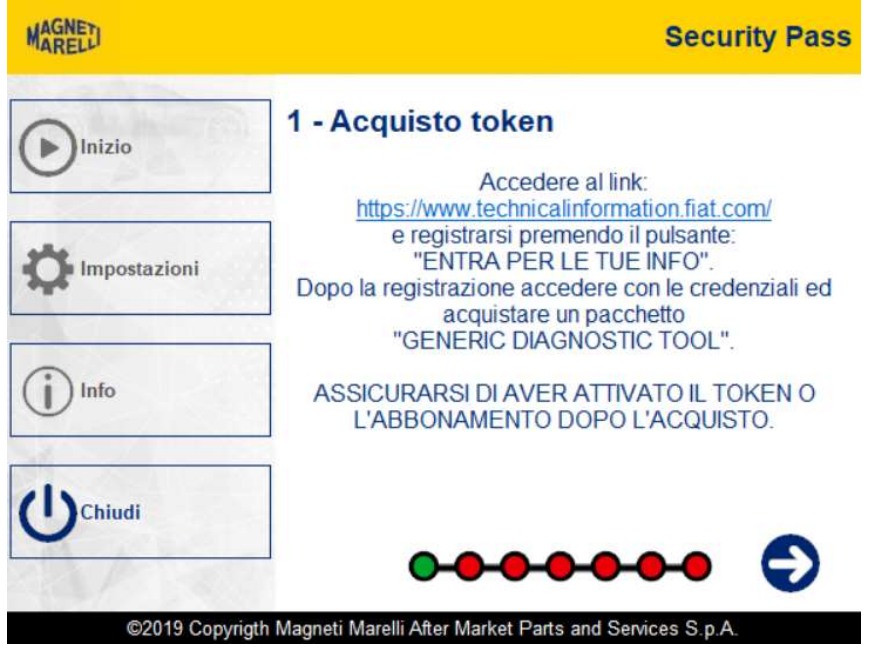

FINE INSTALLAZIONE

Aggiornamento Security Pass 4.3.docx Pag: 8